# **Utilisation du Helpdesk - Guide du gestionnaire**

Ce document liste et explique les différentes actions que peut faire un utilisateur sur les tickets, les services et catégories dont il est le gestionnaire.

Rappel : Un service peut contenir différentes catégories. Par exemple, dans le service « Services Généraux », trois catégories sont présentes : Électricité, Chauffage et Plomberie.

Un ticket est toujours posté au sein d'une catégorie et non d'un service directement.

### **Gérer un ticket**

En tant que **gestionnaire**, vous avez la possibilité d'effectuer différentes actions sur un ticket. Ces actions peuvent être effectuées dans le menu "ACTIONS" principal à droite du titre du ticket en plus des méthodes décrites ci-dessous.

### **Voir le ticket**

Dans le mail de notification, un lien vous redirige vers le helpdesk, directement sur le ticket. Une fois sur celui-ci, vous visualisez son statut (libre/géré/clos), sa catégorie, son propriétaire (créateur) et son gestionnaire. Si personne n'a encore pris en charge le ticket, il est noté "aucun". Sinon, le ticket est déjà pris en charge et le nom du gestionnaire est inscrit.

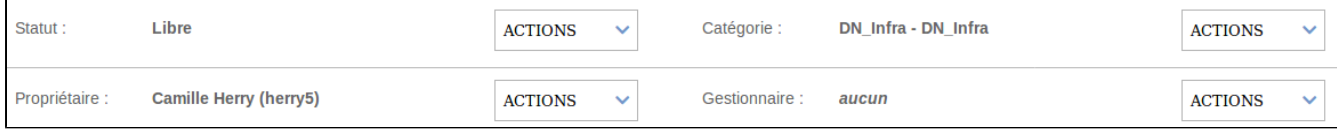

### **Prendre en charge un ticket**

Si personne n'a encore pris en charge le ticket et que vous souhaitez le faire, vous disposez de plusieurs choix :

- prendre en charge : devenir le gestionnaire du ticket en ajouter un commentaire ;
- prendre en charge et clore : devenir gestionnaire du ticket et le clore dans la même action ;
- prendre en charge et demander info. : devenir le gestionnaire et demander un complément d'information à son propriétaire;
- Assigner : assigne le ticket à un autre gestionnaire du service.

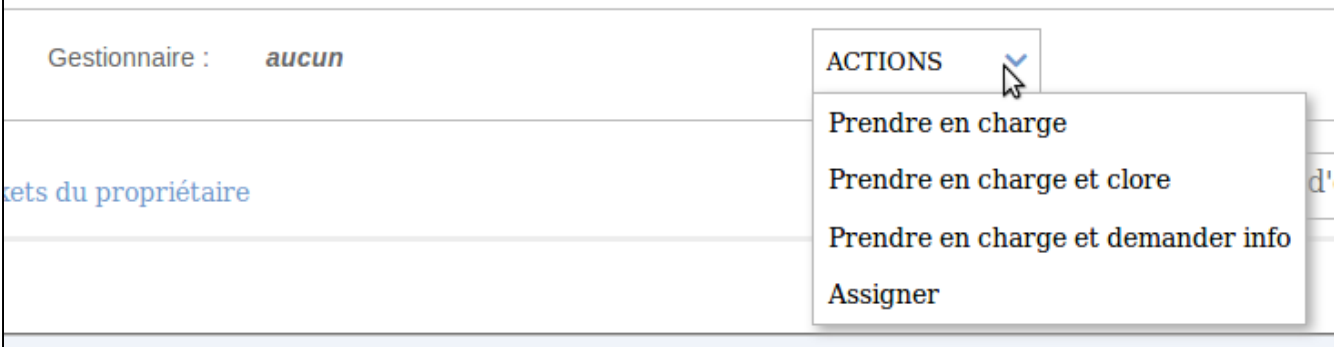

#### **Libérer un ticket**

Quand vous avez pris en charge un ticket, vous avez la possibilité de le libérer, c'est-à-dire de ne plus en être le gestionnaire, le ticket change alors de statut et devient libre, ou bien de l'assigner à un autre gestionnaire. Les autres gestionnaires de votre service recevront un mail leur indiquant ce changement.

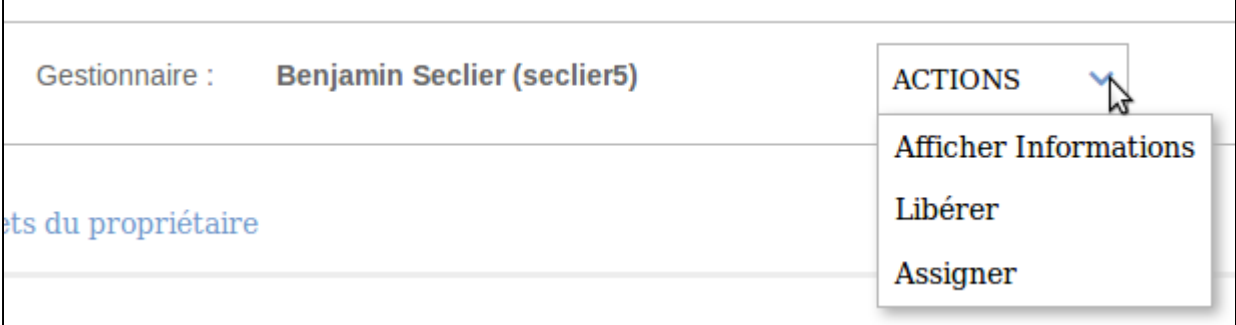

#### **Commenter un ticket**

Vous avez la possibilité de laisser un commentaire sur un ticket de votre service même si vous n'êtes pas gestionnaire de ce ticket. L'ajout d'un commentaire se fait dans l'onglet ACTIONS à droite du titre du ticket :

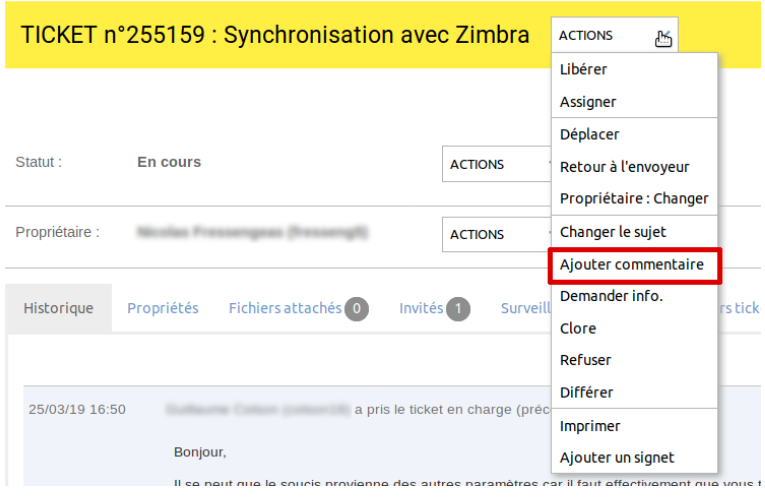

### **Transférer/déplacer un ticket**

Cette fonction vous permet de transférer le ticket à un autre service (sans désigner de gestionnaire spécifique). Cela est possible que vous ayez pris en charge le ticket ou non. Pour ce faire, quand vous êtes sur le ticket, à droite de sa catégorie, cliquez sur "Déplacer" :

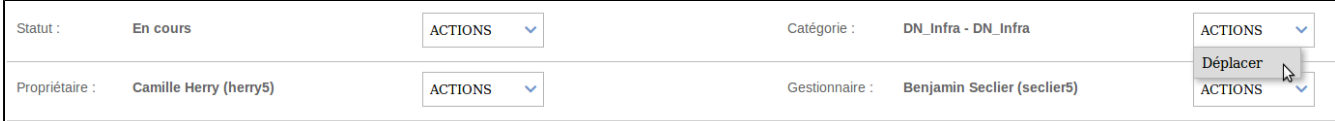

Choisissez le service et/ou la catégorie de destination. Vous pouvez également commenter les raisons de ce déplacement.

Lors du déplacement d'un ticket, le précédent gestionnaire devient invité et peut continuer de visualiser ce dernier.

### **Retour à l'envoyeur**

En dessous de l'option de déplacement (voir ci-dessus), vous avez une nouvelle option "Retour à l'envoyeur". Cette fonctionnalité peut être utile quand un gestionnaire a déplacé un ticket dans votre catégorie par erreur ou que vous avez effectué l'action qu'il vous a demandé et que vous lui redonnez la main pour terminer le traitement du ticket. Vous pouvez automatiquement renvoyer le ticket dans la catégorie d'où il vient et réassigner le gestionnaire précédent.

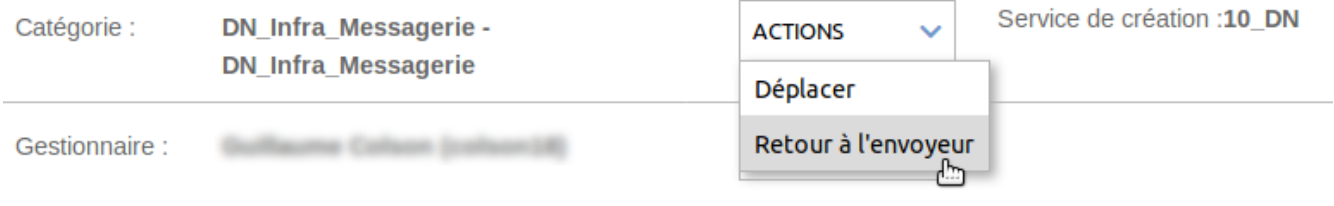

## **Inviter un utilisateur à suivre un ticket**

À droite de l'onglet "Historique", vous trouverez un onglet "Invités" avec le nombre actuel d'invités au ticket. Pour inviter une nouvelle personne, rendez-vous sur cet onglet puis "Inviter un utilisateur" :

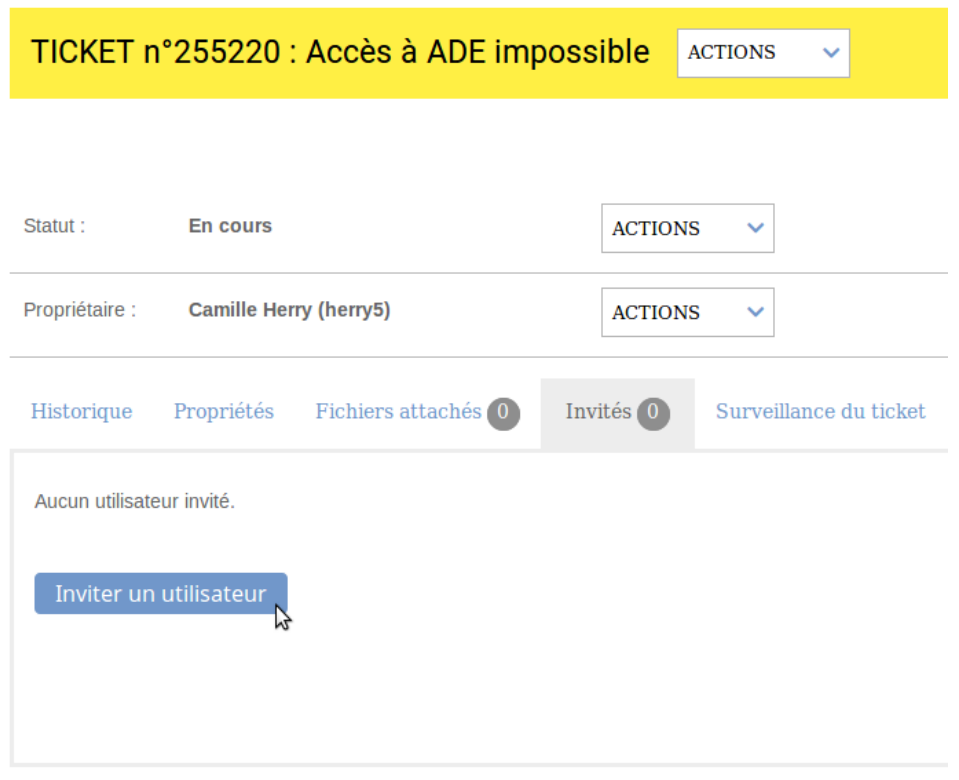

Plusieurs possibilités s'offrent ensuite à vous, le cas le plus courant sera de chercher un utilisateur à partir de son nom de famille. Ceci étant fait, vous pouvez ajouter un commentaire à son intention et valider :

#### INVITER DES UTILISATEURS POUR LE TICKET N° 255220

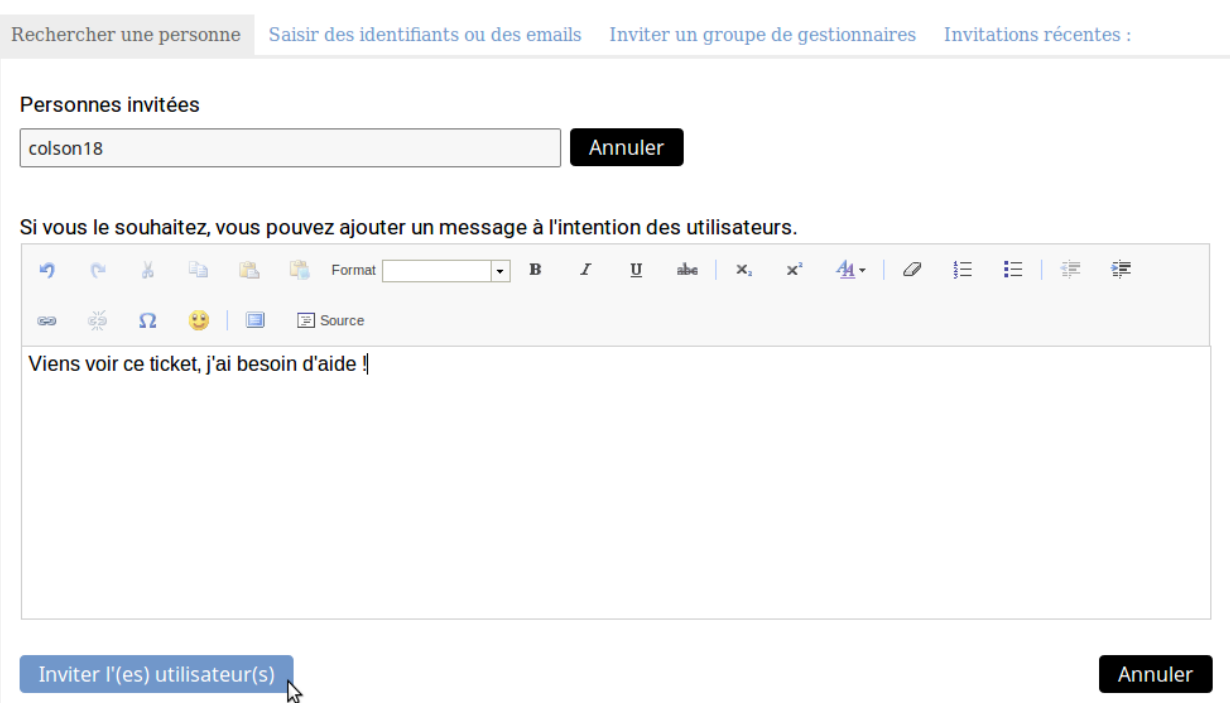

#### **Clore un ticket**

Lorsque le problème a été résolu, vous devez clore le ticket en cliquant sur Clore, dans le menu déroulant à droite du titre.

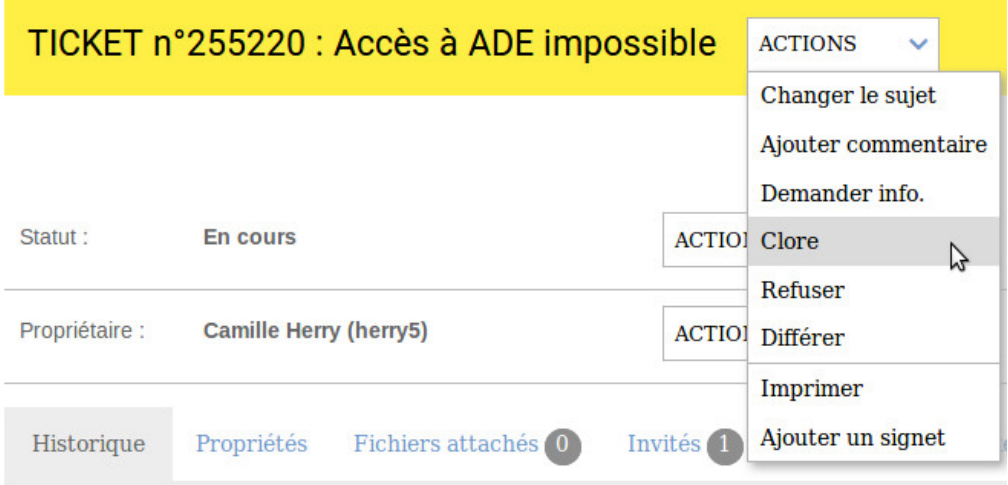

Une fenêtre apparaît vous demandant de confirmer la clôture et de spécifier le temps passé sur celui-ci. Le propriétaire reçoit ensuite un mail lui demandant s'il approuve cette clôture.

### **Ré-ouvrir un ticket**

Le propriétaire du ticket ou un des gestionnaires du service a la possibilité de ré-ouvrir un ticket lorsqu'il a été clos.

![](_page_4_Picture_56.jpeg)

## **Gérer un service**

### **Créer un ticket pré-rempli**

Si vous avez les droits nécessaires, vous pouvez, pour chaque catégorie, proposer un ticket pré-rempli qui s'affichera quand un usager souhaitera poster un ticket dans cette catégorie.

Depuis le panneau de configuration du service (rubrique « Services » dans le menu à gauche, sélectionnez le service en question dans la liste), allez ensuite dans l'onglet "Catégories" puis cliquez sur "Voir/modifier les catégories". Choisissez ensuite la catégorie que vous souhaitez modifier.

![](_page_4_Picture_57.jpeg)

Une fois dans le panneau de configuration de la catégorie, vous pouvez saisir le texte à afficher lors de la création d'un ticket dans la zone "Message des tickets par défaut".

#### **Ajouter un gestionnaire de service**

Si vous avez les droits nécessaires, vous pouvez ajouter un ou plusieurs gestionnaires au service dont vous êtes le gestionnaire. Pour cela, dans la rubrique "Services" du menu de gauche, cliquez sur le service en question dans la liste puis cliquez sur Ajouter un gestionnaire, en bas de la liste des gestionnaires actuels. Vous devez ensuite renseigner l'identifiant UL ou l'adresse de messagerie de l'utilisateur concerné (vous pouvez également utiliser l'outil de recherche à droite du formulaire) puis valider.

![](_page_4_Picture_58.jpeg)

![](_page_4_Figure_10.jpeg)

Vous pouvez ensuite modifier les privilèges de gestionnaire de cet utilisateur puis cliquez sur "Mettre à jour le gestionnaire".

#### **Ajouter un invité permanent**

Vous pouvez ajouter un invité permanent au service de votre choix. C'est-à-dire que la personne en question sera invitée automatiquement à chaque ticket posté dans ce service (sans qu'elle n'en soit gestionnaire). Pour cela, dans la rubrique "Services" du menu de gauche, cliquez sur le service en question dans la liste puis cliquez sur l'onglet "Invités permanents". Cliquez sur le bouton "Ajouter un invité permanent".

Vous devez ensuite renseigner l'identifiant UL ou l'adresse de messagerie de l'utilisateur concerné (vous pouvez également utiliser l'outil de recherche à droite du formulaire) puis valider.

### **Notifications par mail**

Lorsqu'un ticket est déposé dans le helpdesk, pour le service dont vous êtes gestionnaire, vous recevez un mail vous avertissant qu'un nouveau ticket a été déposé.

Ce mail comporte le nom de l'auteur, l'objet ainsi que le contenu de ce ticket. Il comporte également un lien cliquable permettant d'accéder au ticket directement dans sur le helpdesk.

#### **Régler le niveau de surveillance des tickets**

Vous avez la possibilité de choisir de quelle façon l'application vous signale des événements dans les services que vous gérez. Pour ce faire, cliquez sur « Préférences » dans le menu à gauche, ensuite cliquez sur "Mode Gestionnaire" dans le menu en haut.

Pour chaque service, vous pouvez paramétrer le niveau de surveillance.

![](_page_5_Picture_108.jpeg)

Par défaut la surveillance est "Moyenne", vous êtes donc prévenu des tickets créés dans les services dont vous êtes gestionnaire ainsi que des actions effectuées sur les tickets dont vous êtes gestionnaire.

Vous pouvez laisser cette surveillance par défaut ou la modifier.

Il y a trois comportements :

- Jamais : aucune alerte ne vous sera envoyée.
- Création : vous serez prévenu seulement lors de la création d'un ticket.
- Toujours : vous serez alerté pour toutes les actions effectuées sur un ticket (création, clôture, ajout de commentaire, etc).

### **Configurer le rapport quotidien**

L'application peut vous envoyer un rapport quotidien par mail des tickets de votre service. Pour ce faire, cliquez sur « Préférences » dans le menu à gauche, ensuite cliquez sur "Mode Gestionnaire" dans le menu en haut.

Ensuite, dans l'encart "Rapport quotidiens", cliquez sur "Activer les rapports". Vous pouvez configurer ces rapport pour chaque service (plus bas, dans cette page) :

![](_page_6_Picture_36.jpeg)

Les types de tickets qui seront affichés dans le rapport :

- Libres : affiche tous les tickets libres ou en cours du service.
- Membres de la catégorie : affiche les tickets libres ou en cours des catégories dont vous êtes gestionnaire.
- Gérés : affiche seulement les tickets libres ou en cours que vous avez pris en charge.
- Aucun : désactive le rapport quotidien pour ce service.

#### L'heure d'envoi du rapport :

- Il faut choisir à quelle heure le rapport est envoyé.
- Vous pouvez recevoir deux fois le rapport quotidien dans la journée, par exemple en début de matinée et en début d'après midi.